## **Setting up your Personal Meeting ID**

- Go t[o clarion.zoom.us](https://clarion.zoom.us/)
- Choose **Account Sign In**
- Select **Profile** on the left side of the screen

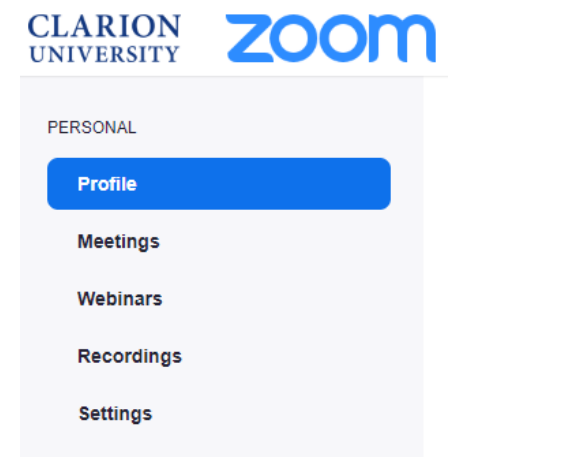

Select **Edit** in the **Personal Meeting ID** section

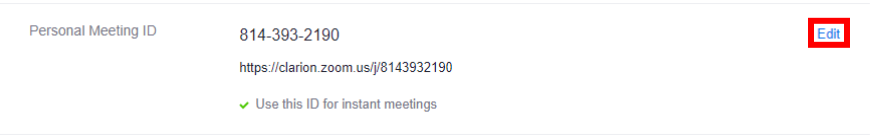

Type in your office phone number

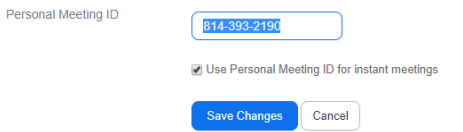

o Instant meetings are started when you select **New Meeting** in the Zoom desktop client. Checking this box is a personal preference.

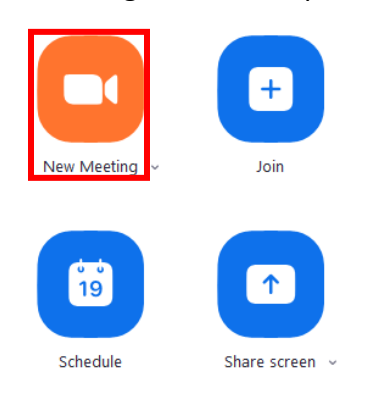

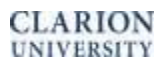

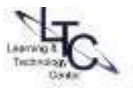

- To edit the **Meeting Options** for your personal meeting
	- o Choose **Meetings** on left side of the screen

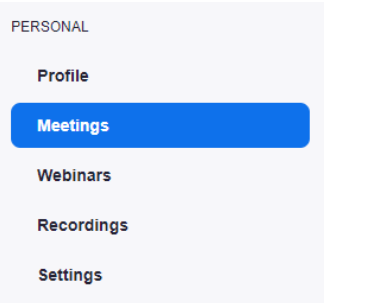

o Select **Personal Meeting Room** at the top of the screen

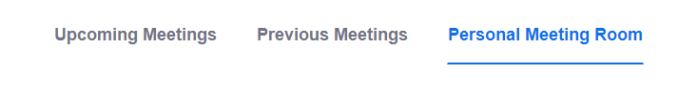

o Scroll down and click **Edit this Meeting**

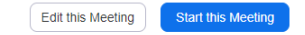

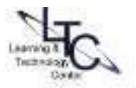